### L  $\mathcal{L}$ TAKING CARE OF FREEDOM

Mobilise Action<br>Mobilising Data, Policies and Experts in Scientific Collections

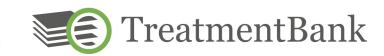

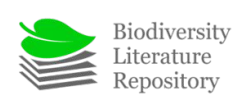

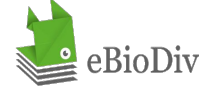

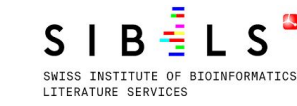

**CERN** 

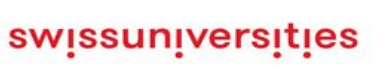

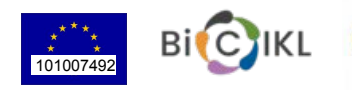

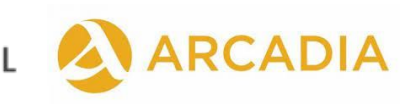

# **INDIVIDUAL EXTRACTION**

Steps to extract annotations and attributes from a paper using GGI

> Julia Giora Jonas Castro Donat Agosti

<https://plazi.org/>

## **GOOD PRACTICES BEFORE STARTING AN INDIVIDUAL EXTRACTION**

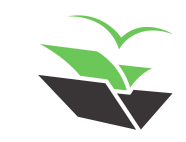

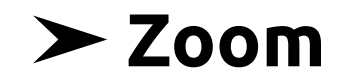

● Adjust the zoom to your preference for easier viewing

#### It is located in the right upper corner, next to the page numbers

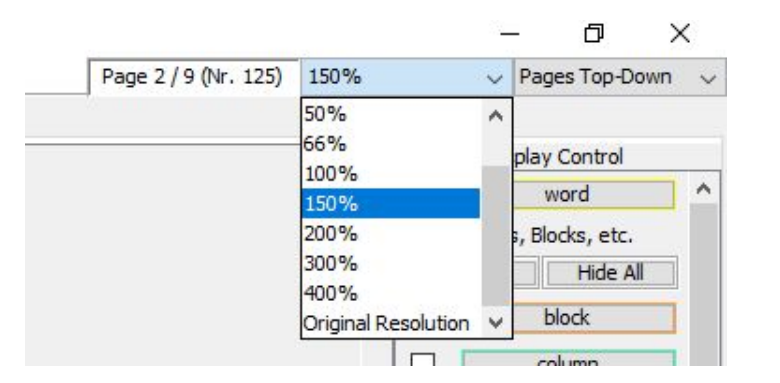

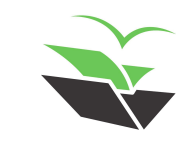

#### ➤ **Images**

● Check if images were loaded correctly

Toggle on the box for image in the 'Display Control' (at the right of the GGI - up arrow on next slide) and check if all images were detected (in other words, if they have a markup around them - down arrow on next slide)

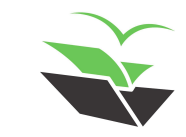

#### $\blacktriangleright$  Images

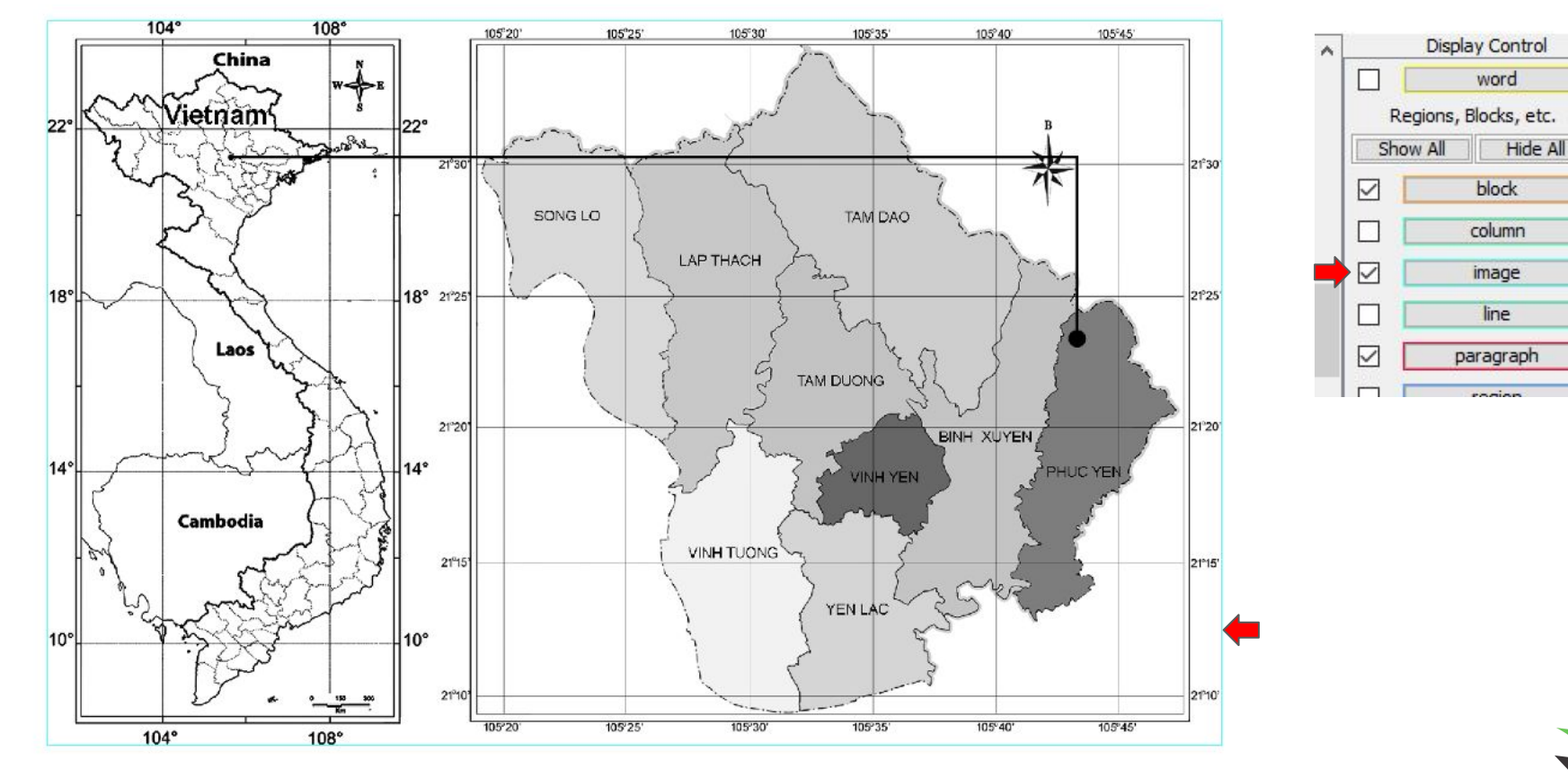

 $\land$ 

https://tb.plazi.org/GqServer/summary/D51BB22BFF9BFF9CF12F8517FE69AE2F

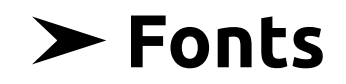

#### **Edit font**

Click on any incorrect word and select 'Edit Font'. If needed, make manually corrections in the list that appears, or choose between the available symbols

You can also edit all fonts in the document by going to 'Edit -> Edit Embedded Fonts'

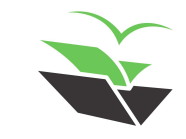

#### > Fonts

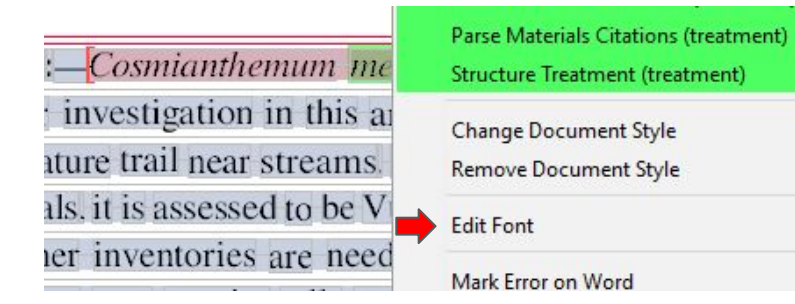

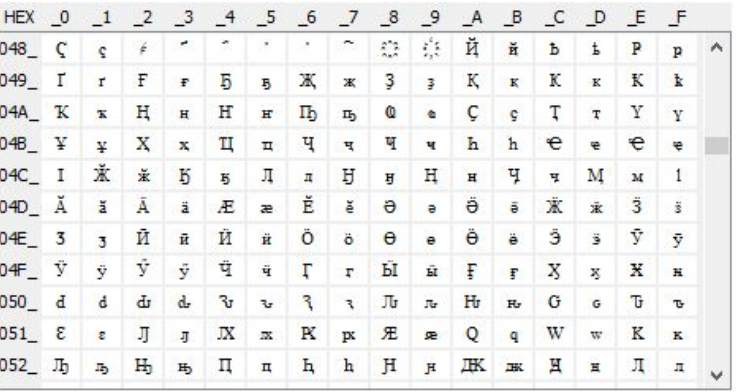

 $C$ lose

https://tb.plazi.org/GgServer/summary/D51BB22BFF9BFF9CF12F8517FE69AE2F

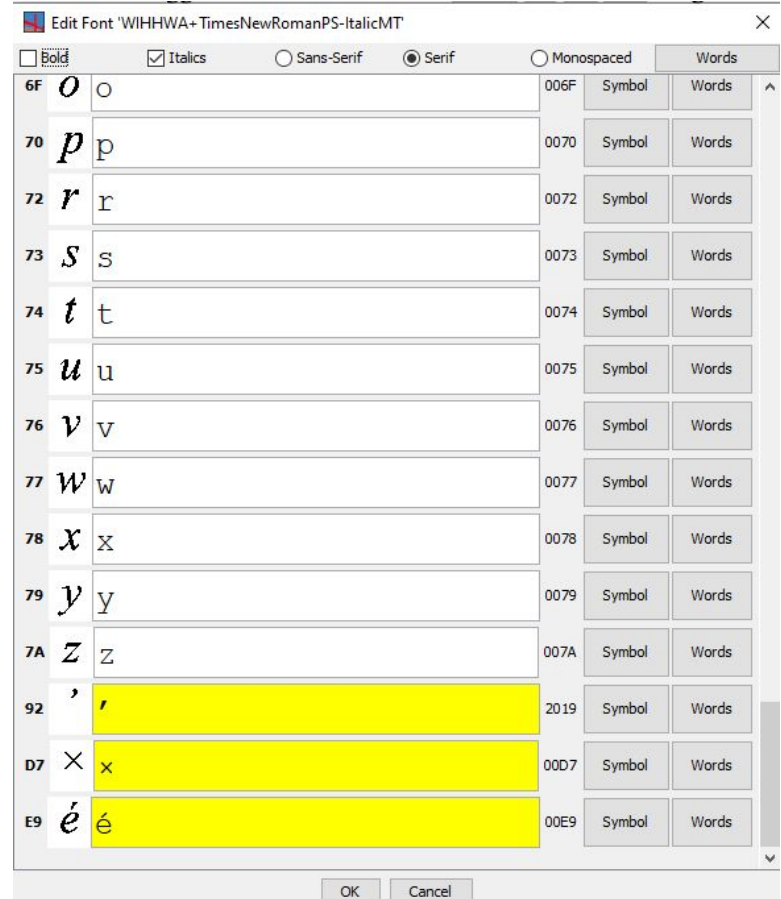

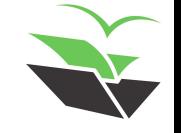

## **STEPS TO PERFORM AN INDIVIDUAL EXTRACTION**

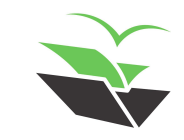

#### ➤ **1. Detect Document Structure**

Select 'Tools -> Detect Document Structure'

It should automatically mark paragraphs, tables, page headers and numbers, headings, caption, figure and table citations, etc.

● You can see all the annotations in your 'Display Control'

Toggle on/off the boxes for the annotations you want to show/hide in your document

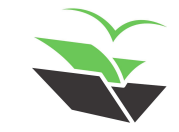

#### > 1. Detect Document Structure

#### **Material and methods**

Extensive field works were undertaken in Vinh Phuc province, northeastern Vietnam from 2013 to 2021 by the first author The morphological description of the new species is based on the examination of fresh plant and dried specimens Vouchers were prepared following the standard protocol (Jain & Rao 1977). The voucher specimens are deposited in the herbaria of Institute of Ecology and Biological Resources. Vietnam Academy of Science and Technology (HN) and herbarium of South China Botanical Garden, Chinese Academy of Sciences (IBSC). Materials in several herbaria (AAU, BM, E, GXIB, HNU, IBSC, K, KUN, L, P, and SING, acronym follows Thiers 2021) were also examined in order to compare with other Asian taxa to determine the new taxon. For the conservation assessments, the IUCN Red List Categories and Criteria (IUCN 2012, 2019) is applied.

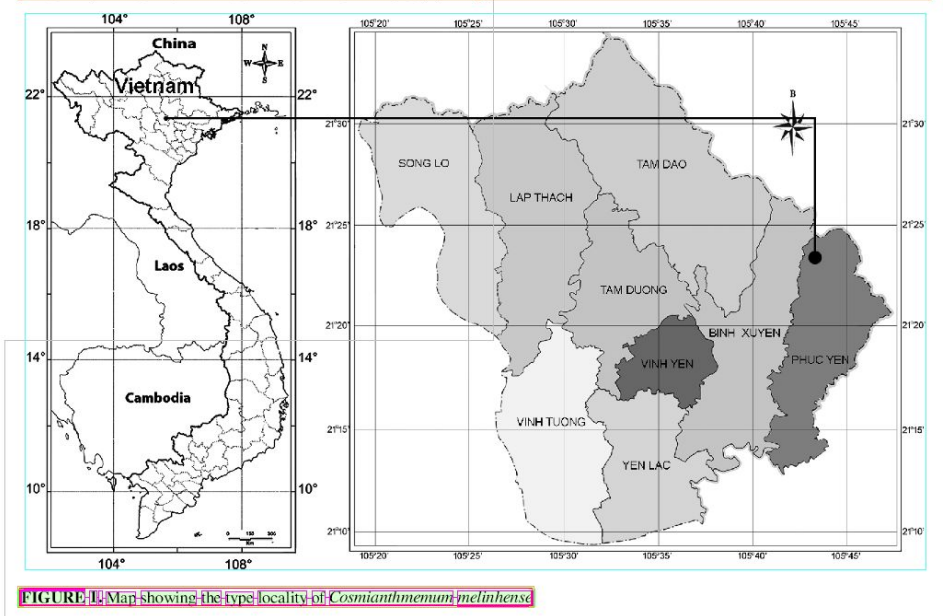

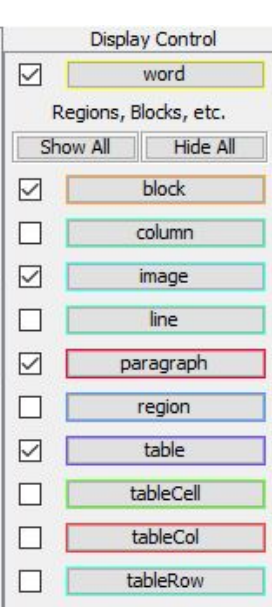

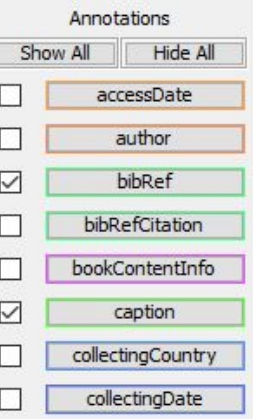

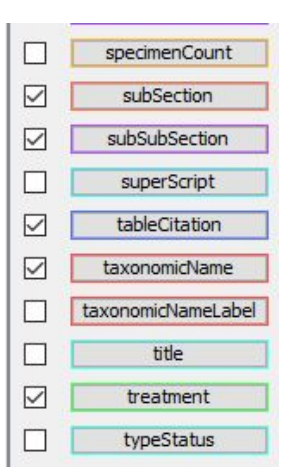

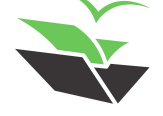

### ➤ **2. Add Document Metadata**

● Select 'Tools -> Add Document Metadata'

You can add the manuscript DOI in the field 'DOI Identifier' and click on 'Search'. Select the reference that appears and click on 'OK'. This will export the information straight to the metadata

You also need to add the affiliations (and emails when provided) of each author. Click on 'Edit Authors' and copy and paste the information from the main text. After adding them, click on 'Close'

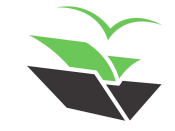

#### > 2. Add Document Metadata

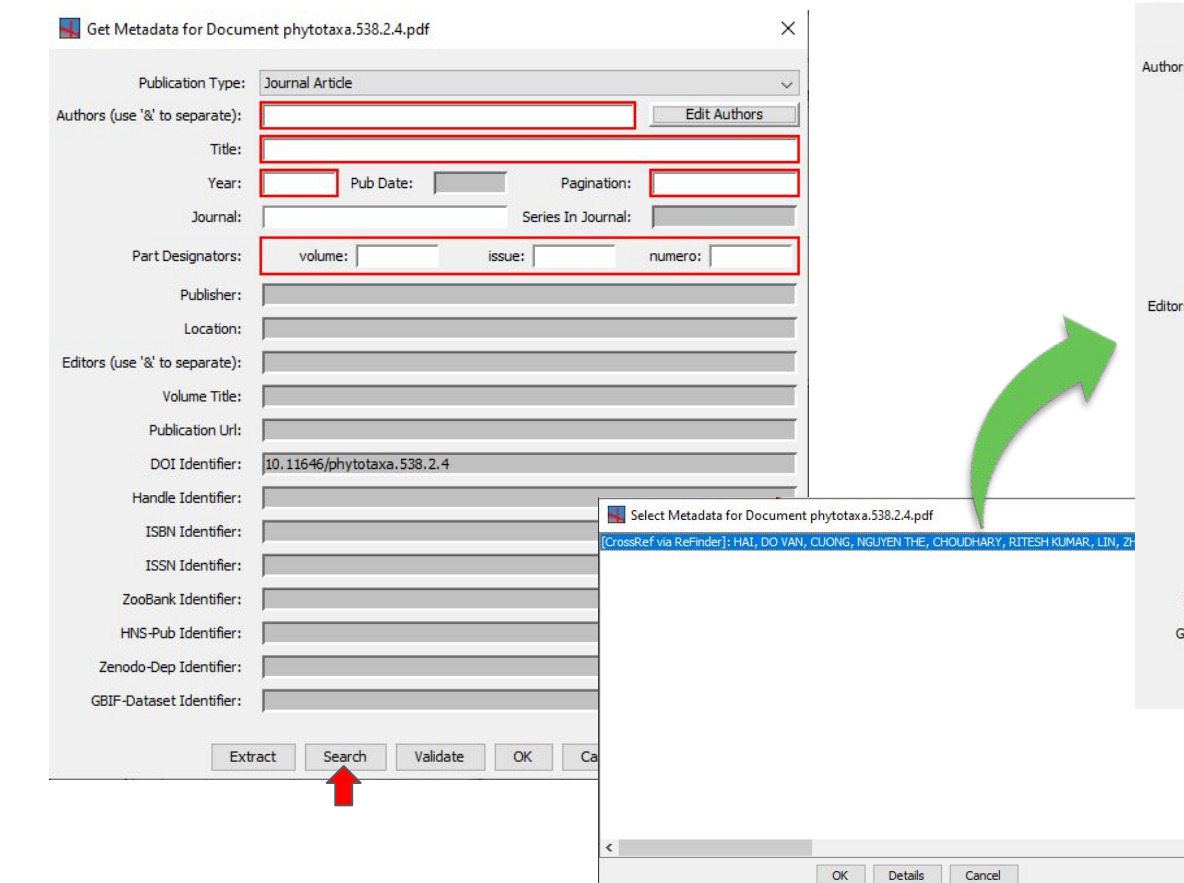

#### Get Metadata for Document phytotaxa.538.2.4.pdf

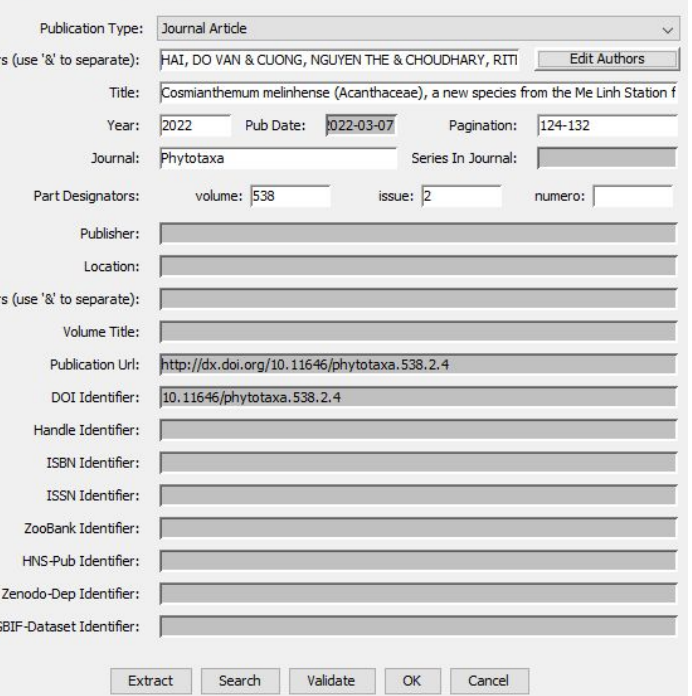

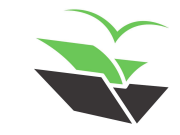

 $\times$ 

#### > 2. Add Document Metadata

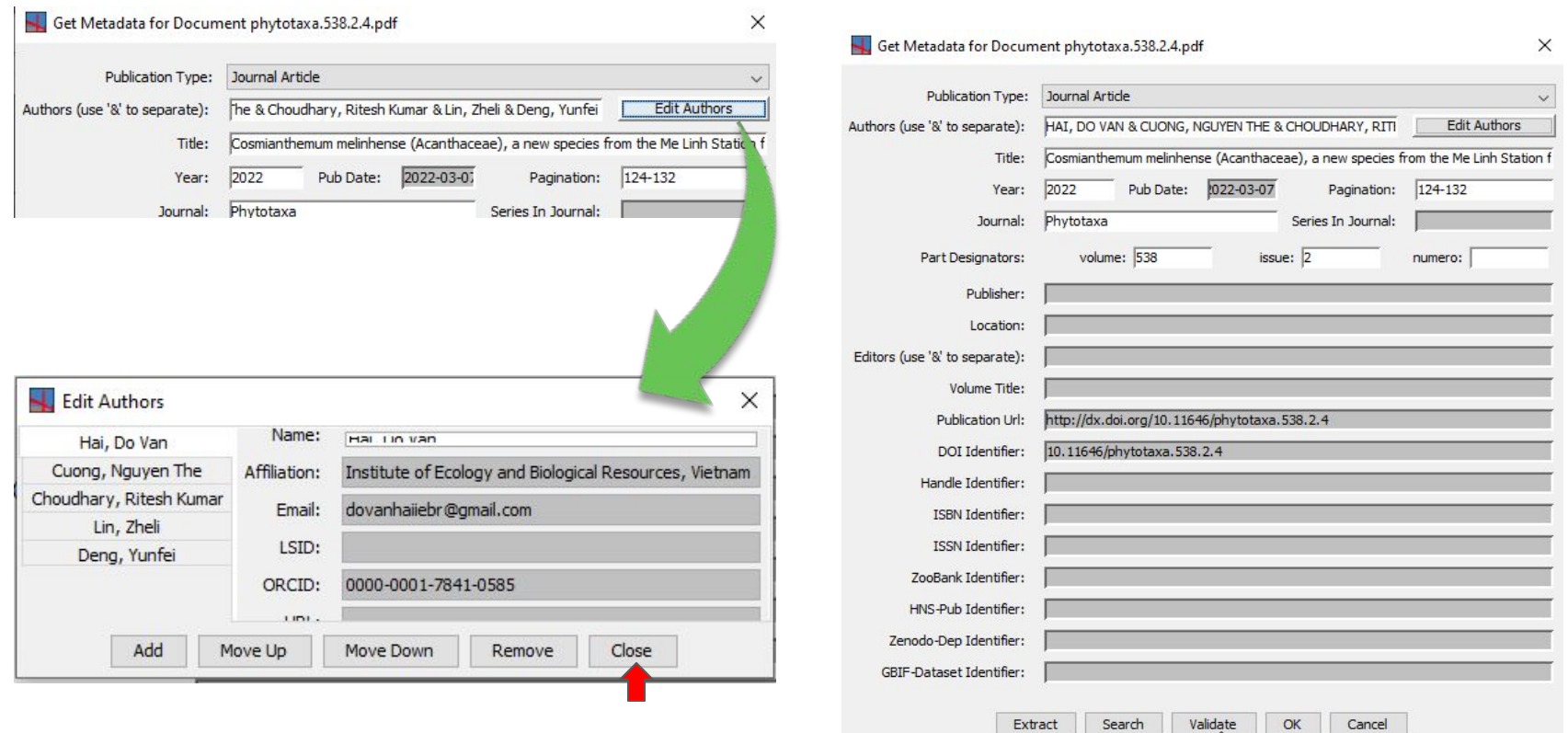

#### ➤ **2. Add Document Metadata**

● Alternatively, you can select the information needed in the main text and click on 'Use in Metadata', and then select the appropriate information from the list.

Ultimately, you can fulfill manually anything that is missing

● Validate the changes before closing the metadata box

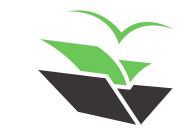

## > 2. Add Document Metadata

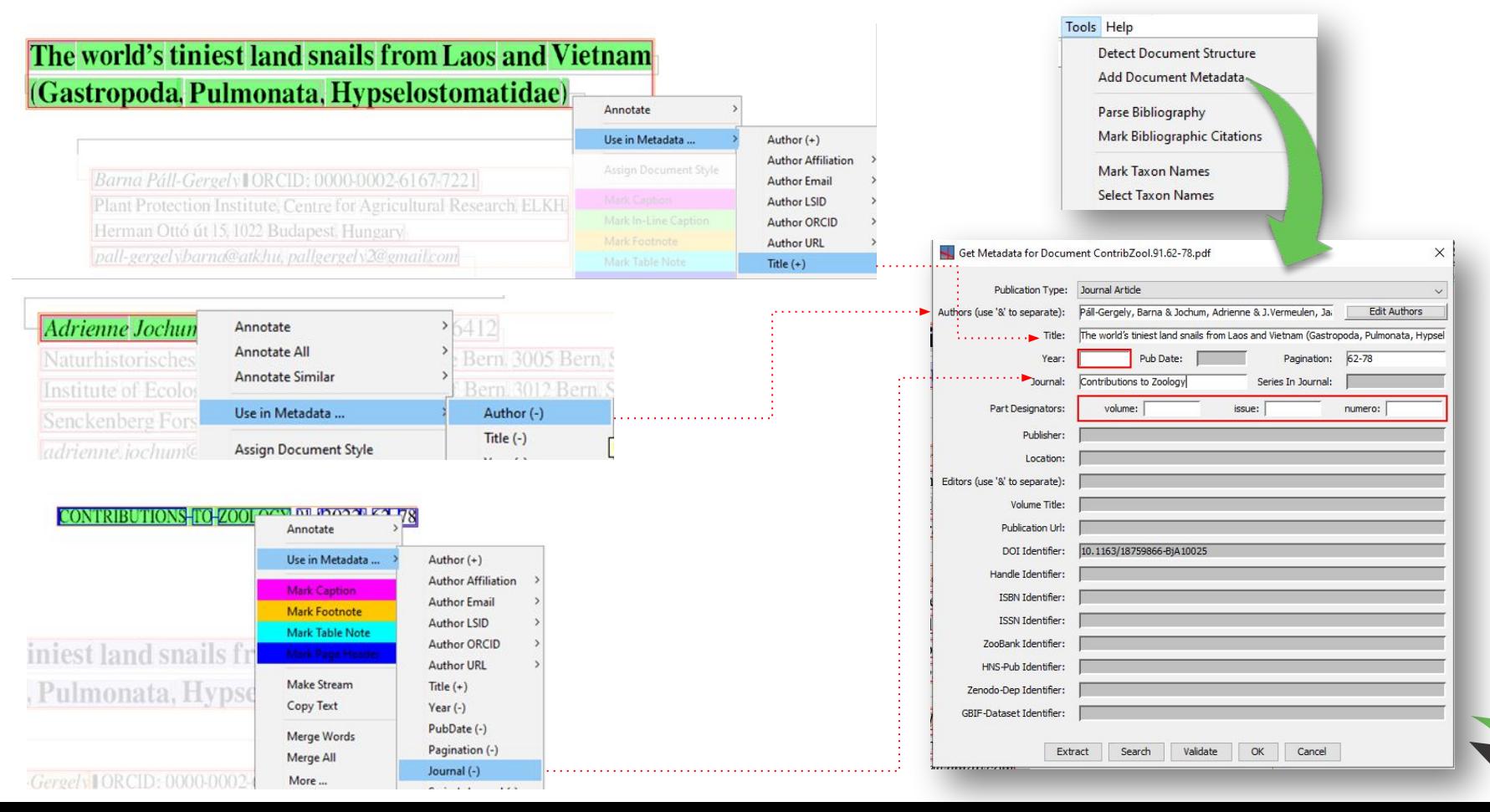

### ➤ **3. Parse Bibliography**

● Select 'Tools -> Parse Bibliography'

Choose the right type of manuscript (journal article, book chapter, etc.)

Then, mark each part of the references with their respective definitions, and click on 'OK & Next' until the last bibliographic reference

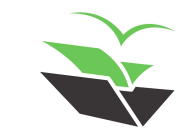

## ➤ **3. Parse Bibliography**

Double click in the word you want to edit and then click with the right button of the mouse to open the edit options (to annotate or remove something)

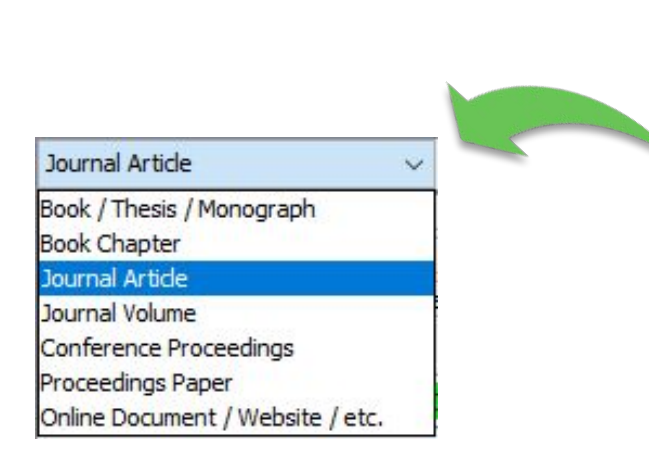

Check Bibliographic Reference Details - (3 of 32)  $\times$ What to do in this dialog? (click to collapse) Please make sure that all the details of this bibliographic reference are marked correctly. If multiple bibliographic references are clung together, annotate the details of the first one normally, and annotate the first token of any subsequent one as nextRef to initiate a solit. If it is not a bibliographic reference at all, check the Not a Bibliographic Reference to indicate so. Journal Article Not a Bibliographic Reference  $\checkmark$ editor title journalOrPublisher author DOI vear<sub>1</sub> part pagination nextRef volumeTitle publicationUrl accessDate bookContentInfo Bremekamp, C.E.B New Bornean Acanthaceae. Blumea 10: 151-175. **Zoom Control** OK & Next Skip & Next Previous Cancel Reset  $1.0 +$ 

<https://tb.plazi.org/GgServer/summary/D51BB22BFF9BFF9CF12F8517FE69AE2F>

## ➤ **4. Mark Bibliographic Citations**

● After bibliography is parsed, select 'Tools -> Mark Bibliographic Citations'

Link each bibliography with its respective excerpt in the main text

P.S: The bibliography needs to be already parsed so that this tool works

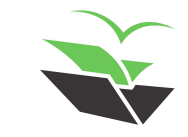

## > 4. Mark Bibliographic Citations

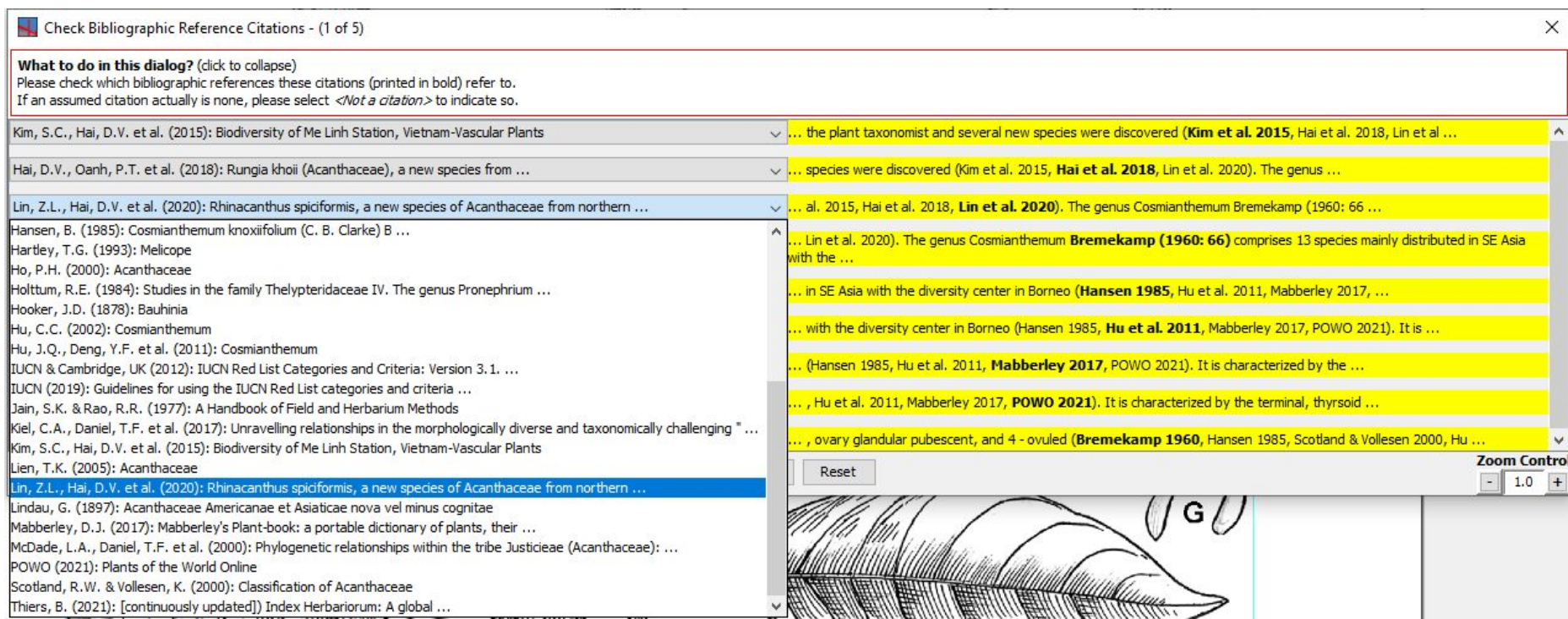

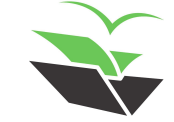

#### ➤ **5. Mark Taxon Names**

● Select 'Tools -> Mark Taxon Names'

It should automatically detect all taxon names present in the document.

● You can list all taxon names by clicking on 'Tools -> Select Taxon Names'

If a name was erroneously marked, you can select it and click on 'Remove'. Do not click on 'Delete' because this would delete the word from the document, not only remove the annotation

#### ➤ **5. Mark Taxon Names**

PS:

- authority  $=$  all the authors in a taxonomicName
- authorityName = the author of the valid combination (it can be the original one)
- $\bullet$  baseAuthorityName = the author of the basionym, when a posterior new combination is the valid name

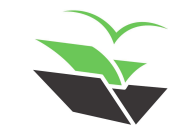

#### ➤ **5. Mark Taxon Names**

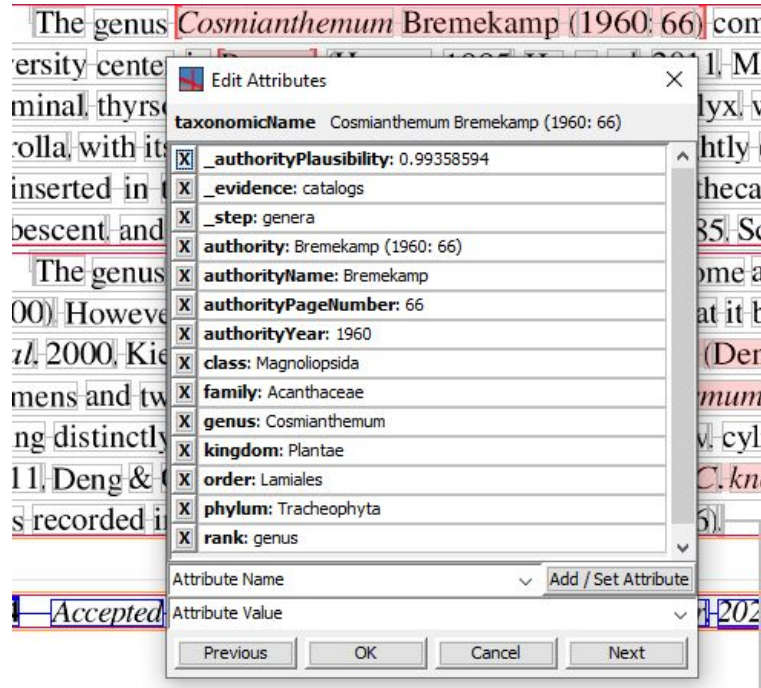

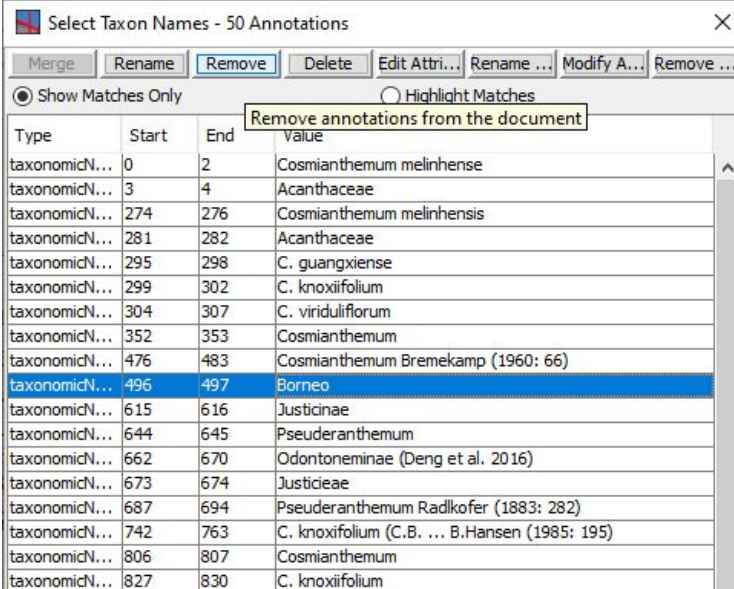

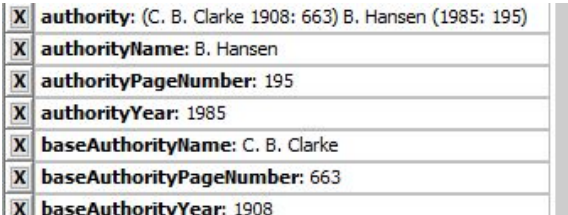

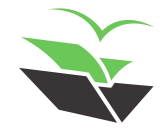

<https://tb.plazi.org/GgServer/summary/D51BB22BFF9BFF9CF12F8517FE69AE2F>

### ➤ **6. Mark Taxonomic Keys**

- Select 'Tools -> Mark Taxonomic Keys'
- If you need to mark a key manually, just select the whole key (without its introduction or title) and create a new annotation by typing 'key'

Notice that, in both cases, two additional annotations will be created:

- keyLead: one of the leading instructions, alone
- keyStep: two or more leads that make up a single step (1 and 1' or 2.1, 2.2 and 2.3, for example)

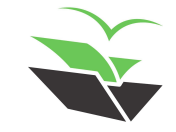

## $\triangleright$  6. Mark Taxonomic Keys

#### **Key to the species of the Interphasma Chen & He**

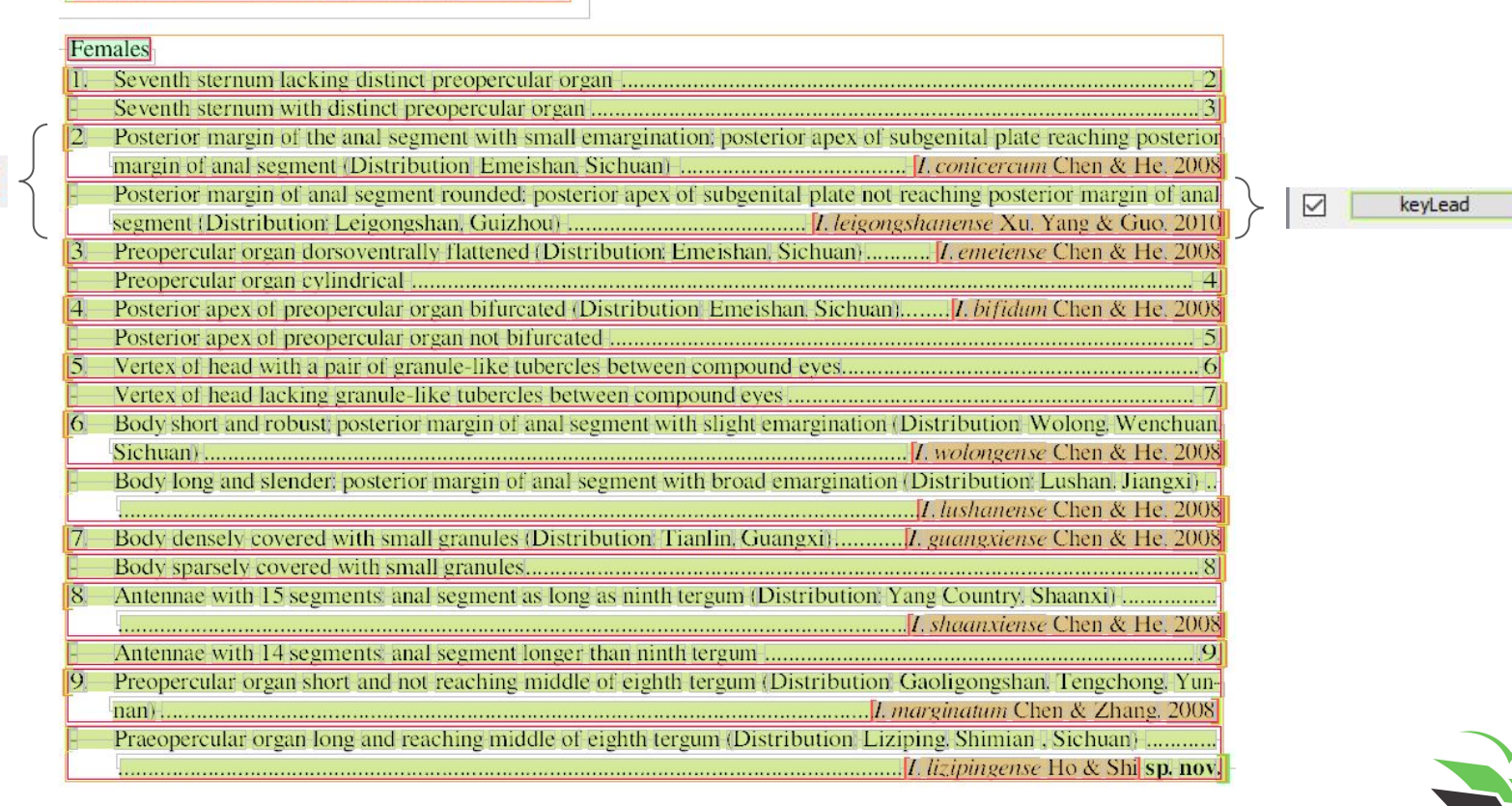

keyStep ▽

#### ➤ **7. Mark Treatments**

● Select 'Tools -> Mark Treatments'

In the dialog, click on the dropdown lists and address the beginning of each document section to their related excerpts of the main text

P.S: Here you will show to GGI which parts of the document are related to treatments and which ones are not. All those that are not treatments will be annotated as 'subSection'. The treatments will receive the annotation 'treatment'

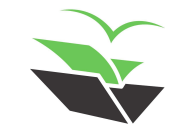

#### $>$  7. Mark Treatments

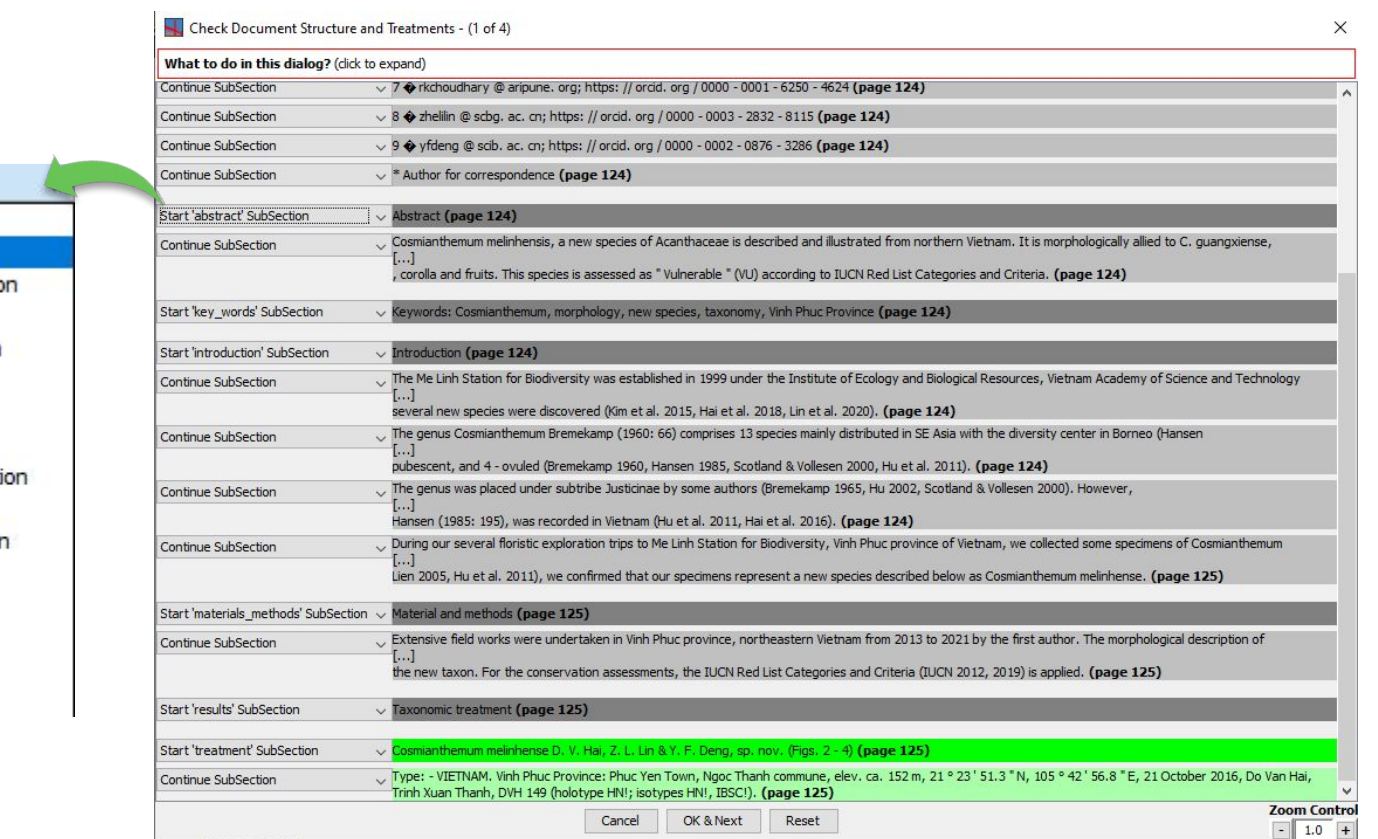

Continue SubSection Start 'abstract' SubSection Start 'acknowledgments' SubSectio Start 'discussion' SubSection Start 'document head' SubSection Start 'introduction' SubSection Start 'key' SubSection Start 'key words' SubSection Start 'materials\_methods' SubSecti Start 'multiple' SubSection Start 'reference\_group' SubSection Start 'results' SubSection Start 'synonymic\_list' SubSection Start 'synopsis' SubSection Start 'taxon\_list' SubSection Start 'treatment' SubSection

Start 'abstract' SubSection

#### ➤ **8. Treatment Structure**

Select 'Tools -> Treatment Structure'

Assign the sections of each treatment (=subSubSection) by choosing them on the dropdown lists

P.S. The sections of the treatment will be annotated as 'subSubSection' only. Note that they do not have annotation of 'subSection'. Recheck the subSubSections each time you reopen the treatment structure, because GGI may not save the changes you made

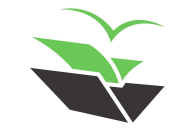

#### $\geq 8$ . Treatment Structure

etymology

conservation description diagnosis discussion distribution etymology key

multiple nomenclature

type\_taxon

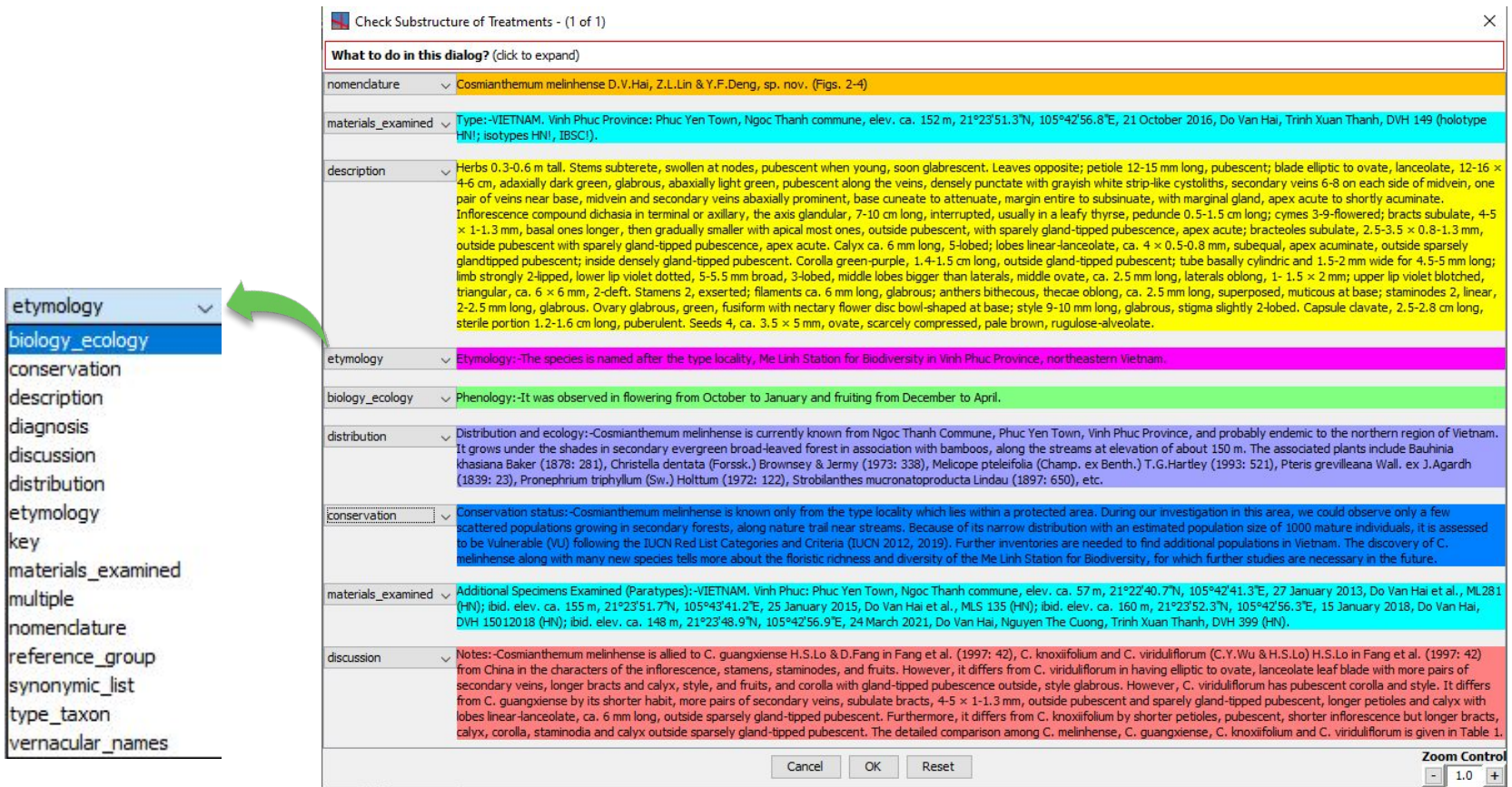

#### Important to check!

#### There is no inside treatments subSection

**Abstract** 

#### subSubSection outside treatments

Cosmignthemum melinhensis, a new species of Acanthaceae is described and illustrated from northern Vietnam It is morphologically allied to C. guangxiense, C. knoxii folium, and C. viriduliflorum but differs in the habit, shape and trichomes of the leaves stem, bracts, bracteole, corolla and fruits. This species is assessed as "Vulnerable" (VU) according to IUCN Red List Categories and Criteria

**Keywords:** Cosmignthemum, morphology, new species taxonomy. Vinh Phuc Province

There is no

#### Introduction

The Me Linh Station for Biodiversity was established in 1999 under the Institute of Ecology and Biological Resources Vietnam Academy of Science and Technology to facilitate the long-term field studies. It is located in Vinh Phuc Province of the northeastern region of the country (Fig. 1). The station covers a total area of 175 ha and has a diverse flora It is home to numerous Vietnamese endemics and has recently gained attention of the plant taxonomist and several new species were discovered (Kim et al. 2015. Hai et al. 2018. Lin et al. 2020)

The genus *Cosmignthenum* Bremekamp (1960: 66) comprises 13 species mainly distributed in SE Asia with the diversity center in Borneo (Hansen 1985, Hu et al. 2011, Mabberley 2017, POWO 2021). It is characterized by the terminal, thyrsoid inflorescence, glandular-pubescent calvx, with lobes equal in length, bilabiate, white to pale yellow corolla, with its lower lip having purple spot at base, slightly curved in anterior direction at transition to limb; stamens 2, inserted in throat bithecous, glabrous anthers with thecae parallel at same level, staminodia 2, ovary glandular pubescent, and 4-ovuled (Bremekamp 1960, Hansen 1985, Scotland & Vollesen 2000, Hu et al. 2011).

The genus was placed under subtribe Justicinae by some authors (Bremekamp 1965, Hu 2002, Scotland & Vollesen 2000) However, the recent molecular studies implied that it belongs to the *Pseuderanthemum* lineage (sensu McDade et al. 2000. Kiel et al. 2017) or subtribe Odontoneminae (Deng et al. 2016) in the tribe Justicieae in having two fertile stamens and two staminodes. It is allied to *Pseuderanthemum* Radlkofer (1883: 282) but differs by the smaller corolla being distinctly 2-lipped and lacking an elongate, narrow, cylindric tube (Burtt & Smith 1965, Hansen 1985, Hu et al. 2011, Deng & Gao, 2020) Previously, only one species *C. knoxifolium* (C.B Clarke 1908: 663) B.Hansen (1985: 195) was recorded in Vietnam (Hu et al. 2011. Hai et al. 2016).

**Etymology:**—The species is named after the type locality, Me Linh Station for Biodiversity in Vinh Phuc Province. northeastern Vietnam.

**Phenology**—It was observed in flowering from October to January and fruiting from December to April.

**Distribution and ecology**—*Cosmianthemum melinhense* is currently known from Ngoc Thanh Commune. Phuc Yen Town, Vinh Phuc Province, and probably endemic to the northern region of Vietnam. It grows under the shades in secondary evergreen broad-leaved forest in association with bamboos, along the streams at elevation of about 150 m The associated plants include Bauhinia khasiana Baker (1878: 281), Christella dentata (Forssk.) Brownsey & Jermy (1973; 338), Melicope pteleifolia (Champ. ex Benth) TGHartley (1993; 521), Pteris grevilleana Wall ex J.Agardh (1839/23), Pronephrium triphyllum (Sw.) Holttum (1972/122), Strobilanthes mucronatoproducta Lindau (1897/650) etc.

**Conservation status:** Cosmianthemum melinhense is known only from the type locality which lies within protected area. During our investigation in this area, we could observe only a few scattered populations growing in secondary forests, along nature trail near streams. Because of its narrow distribution with an estimated population size of < 1000 mature individuals, it is assessed to be Vulnerable (VU) following the IUCN Red List Categories and Criteria (IUCN 2012, 2019). Further inventories are needed to find additional populations in Vietnam. The discovery of C *melinhense* along with many new species tells more about the floristic richness and diversity of the Me Linh Station for Biodiversity. for which further studies are necessary in the future.

Additional Specimens Examined (Paratypes):-VIETNAM. Vinh Phuc Phuc Yen Town Ngoc Thanh commune, elev. ca. 57 m. 21°22'40.7"N. 105°42'41.3"E, 27 January 2013. Do Van Hai et al., ML281 (HN): ibid. elev. ca. 155 m, 21°23'51.7"N, 105°43'41.2"E, 25 January 2015, Do Van Hai et al., MLS 135 (HN); ibid. elev. ca. 160 m. 21°23'52.3"N. 105°42'56.3"E. 15 January 2018, *Do Van Hai*, *DVH 15012018* (HN): ibid. elev. ca. 148 m. 21°23'48.9"N, 105°42'56.9"E, 24 March 2021, Do Van Hai, Nguyen The Cuong, Trinh Xuan Thanh, DVH 399 (HN)

Notes:—Cosmianthemum melinhense is allied to C, guangxiense HSLo & DFang in Fang et al. (1997-42). C knoxiifolium and C, viriduliflorum (CY Wu & HSLo) HSLo in Fang et al. (1997: 42) from China in the characters of the inflorescence, stamens, staminodes, and fruits. However, it differs from C, viriduliflorum in having elliptic to ovate, lanceolate leaf blade with more pairs of secondary veins, longer bracts and calyx, style, and fruits, and corolla with gland-tipped pubescence outside, style glabrous. However, C, viriduliflorum has pubescent corolla and style. It differs from C, *guangxiense* by its shorter habit, more pairs of secondary veins, subulate bracts,  $4-5 \times 1-1.3$  mm. outside pubescent and sparely gland-tipped pubescent, longer petioles and calyx with lobes linear-lanceolate, ca 6 mm long, outside sparsely gland-tipped pubescent. Furthermore, it differs from C, knoxifolium by shorter petioles. pubescent, shorter inflorescence but longer bracts, calyx, corolla, staminodia and calyx outside sparsely gland-tipped pubescent The detailed comparison among  $C$ , melinhense,  $C$ , guangxiense,  $C$ , knoxiifolium and  $C$ , viriduliflorum is given in Table 1.

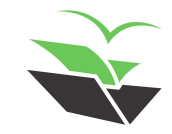

#### ➤ **9. Mark Treatment Citations**

● Select 'Tools -> Cleanup & Repair -> Mark Treatment **Citations** 

treatmentCitation = each citation of a treatment in another manuscript regarding a 'taxonomicName' in the list of synonyms

treatmentCitationGroup = all treatment citations related to the same 'taxonomicName'

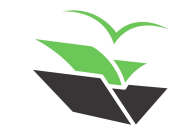

### ➤ **9. Mark Treatment Citations**

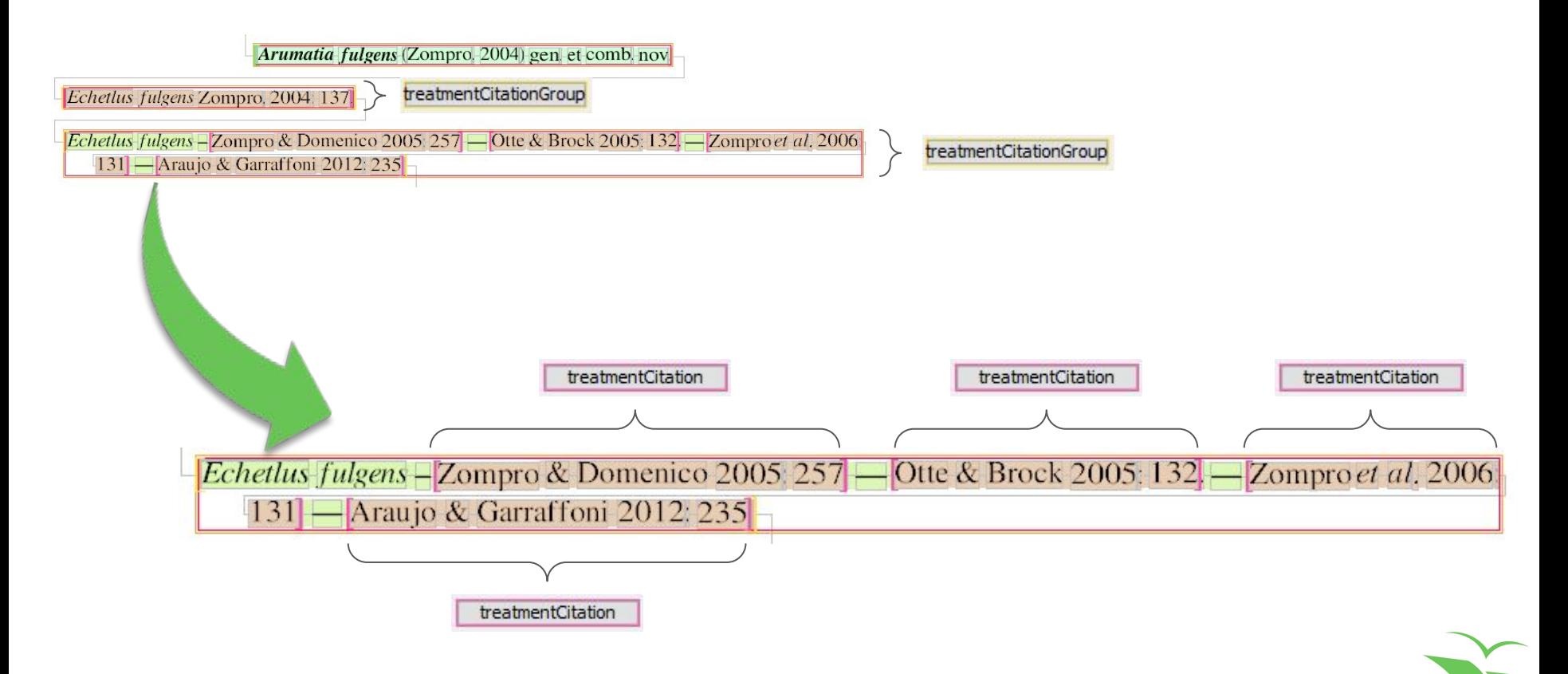

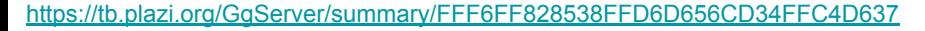

● Select 'Tools -> Mark Materials Citations'

Follow the instructions in 'What to do in this dialog?'

These responses will aid the program to detect and markup annotations more precisely

When you are asked to mark countries and regions, make sure that it is really a material citation, not other treatment section (as description, diagnosis, etc.). If it is another section, click on 'Exclude'

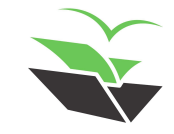

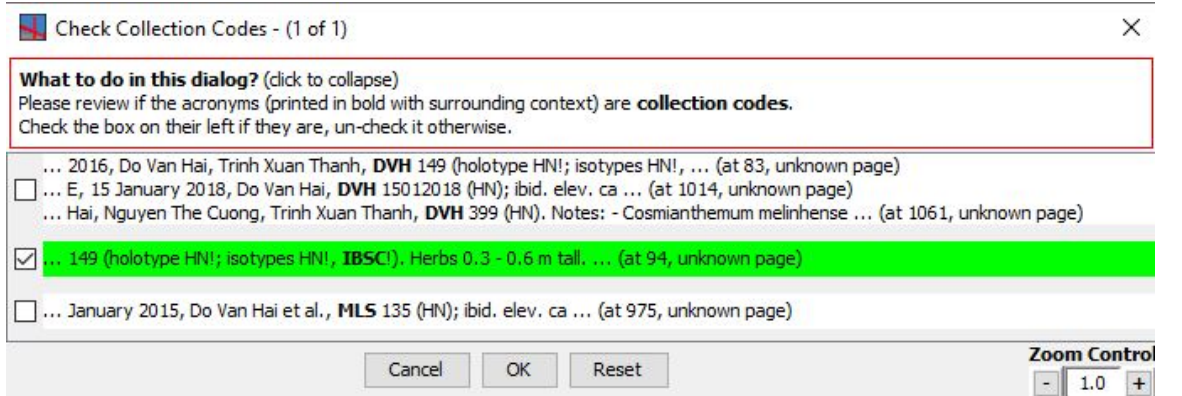

In dialogs like this one, check the boxes ONLY when it is highlighting in bold a collection code. Uncheck those that are not P.S: In this case, "DVH" and "MLS" are abbreviations of collectors names

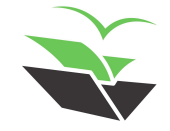

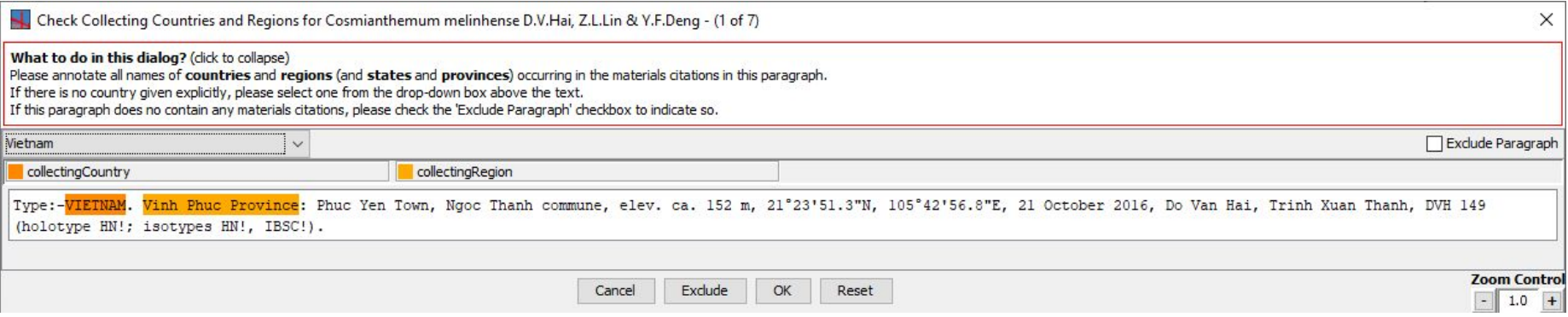

In dialogs like this one, mark collecting countries and regions (states or provinces, only). Remove annotation from those that are not of these two types by clicking on them with the right button of the mouse and selecting 'Remove … annotation'. Then, click 'OK'

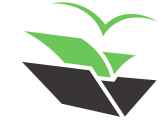

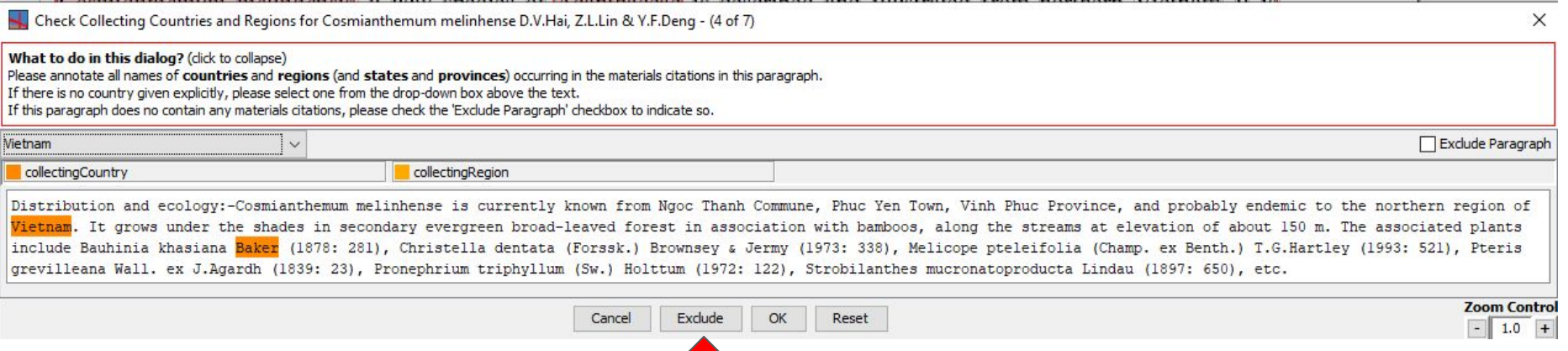

#### Make sure that it is really concerning a material citation, not other treatment section (as description, diagnosis, etc.). If it is showing another section, click on 'Exclude'

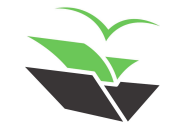

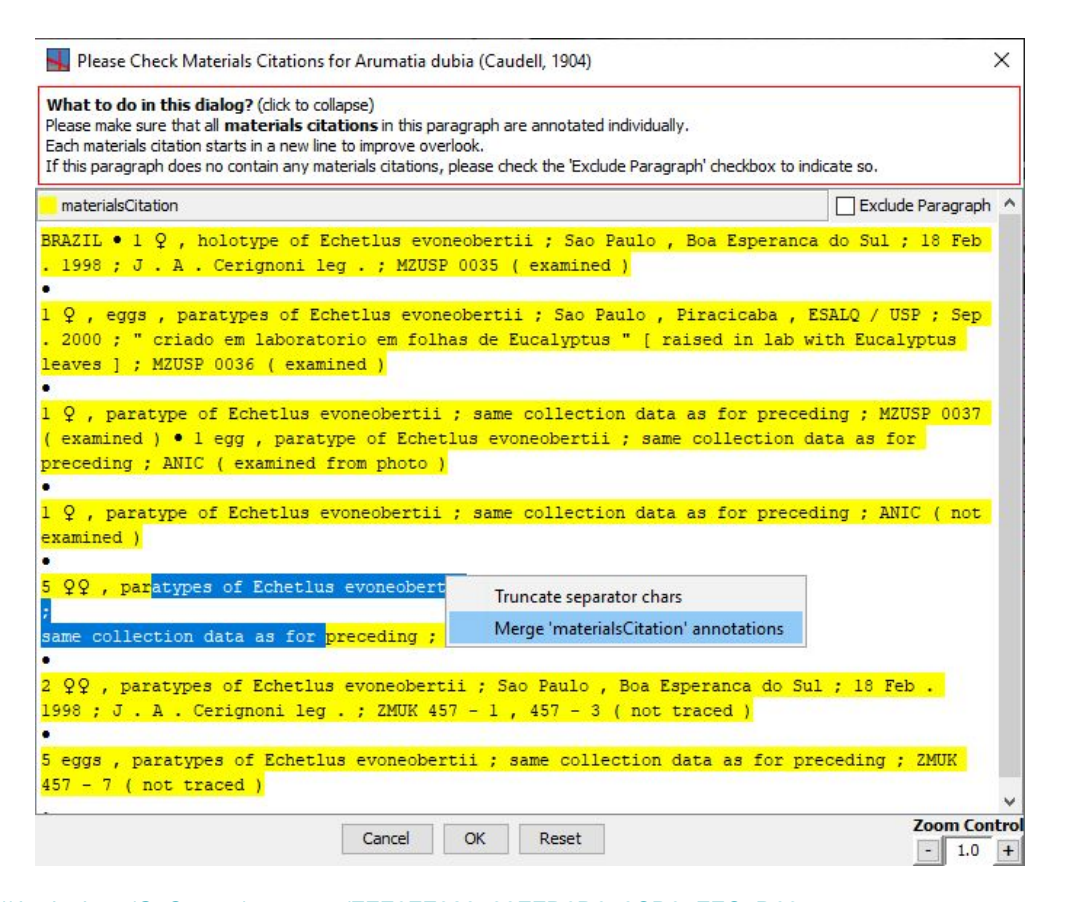

In dialogs like this one, make sure that all materials citations are annotated individually

Split or merge the materials to fix their boundaries

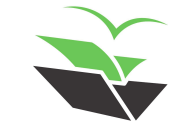

#### ➤ **11. Parse Materials Citations**

● Select 'Tools -> Parse Materials Citations'

You need to mark each part of the materials citations with their respective definitions, in a similar way to that of 'Parse Bibliography'

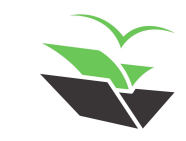

### ➤ **11. Parse Materials Citations**

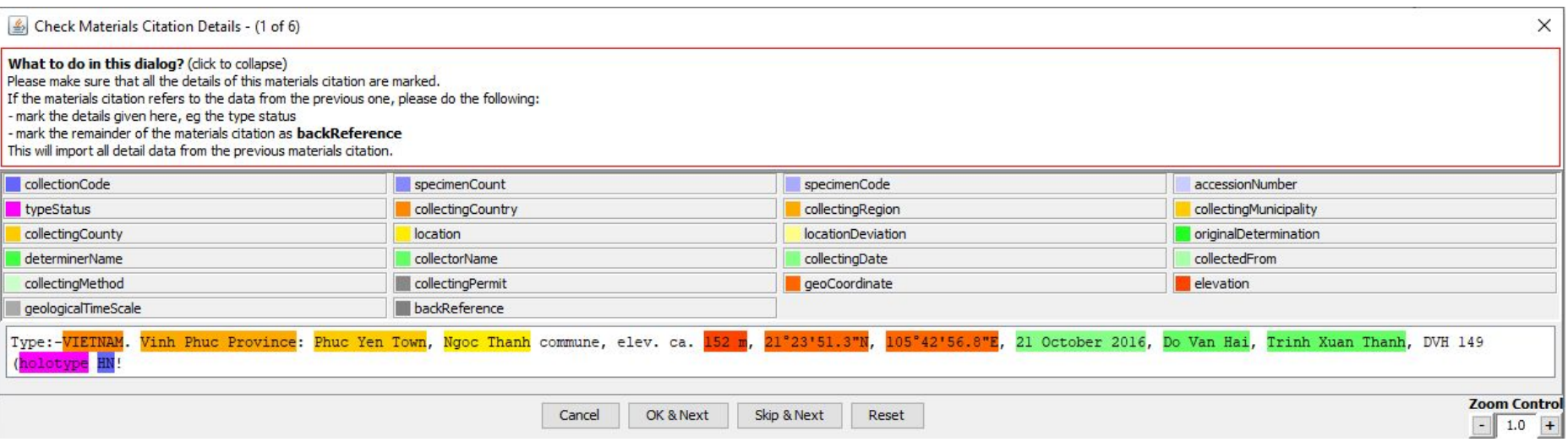

Double click in the word you want to edit and then click with the right button of the mouse to open the edit options (to annotate or remove something). Then, click on 'OK & Next' until the last material citation

#### ➤ **12. Select Zenodo License**

● Select 'Edit -> Select Zenodo License'

For open access papers (after December 2000), you need to search in the journal website which license is used

P.S: Creative Commons Attribution 4.0 International is the standard and largely used license (also known as CC BY 4.0)

Choose the license from the provided list in 'License for Source PDF'. If there are specific licenses for figures or treatments, please also inform here (but this is not usual)

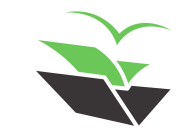

## > 12. Select Zenodo License

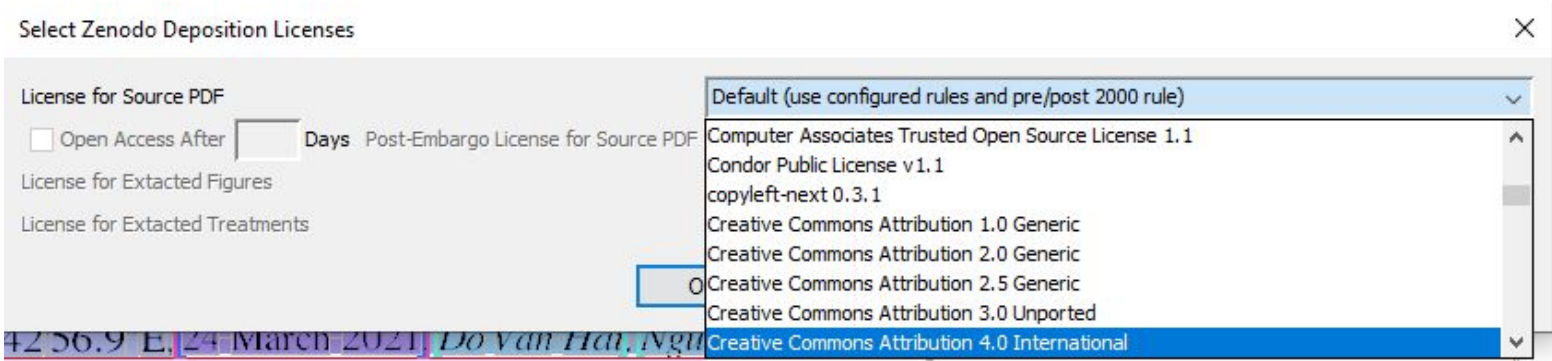

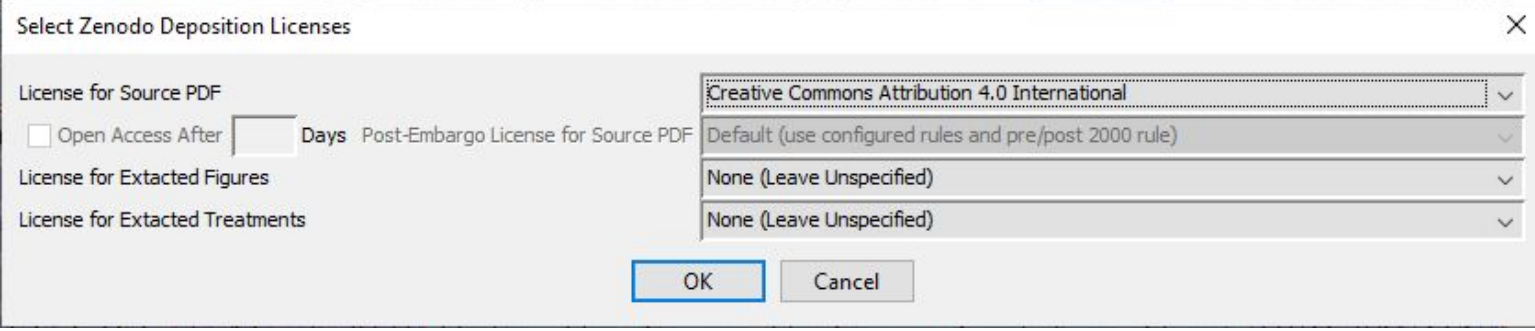

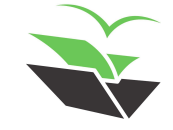

#### l  $\overline{\phantom{a}}$ CARE TAKING O F FREEDOM

WWW

http://plazi.org

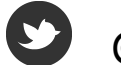

@plazi\_ch

(in) /company/plazi

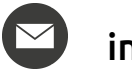

info@plazi.org